## **How To Get Previous Details on Vouchers**

During Voucher creation, you can automatically get the items you previously used and add it on your current voucher. Here are the steps on how to do this:

- 1. From the **Main Menu**, expand **Purchasing** and click **Vouchers** to open **Search Voucher** screen.
- 2. Click **New** toolbar button to open blank Voucher screen.

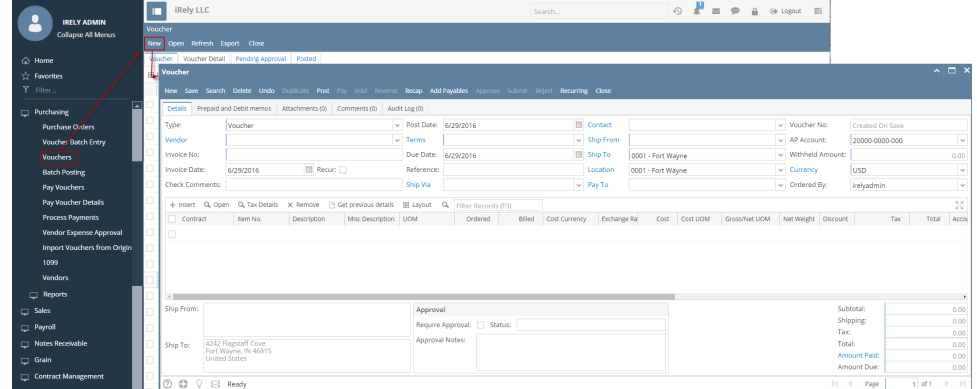

3. Click **Vendor** combo box button and select Vendor.

a. If selected vendor has an existing Inventory Receipt, **Add Inventory Receipt** screen will open.

- b. Click **Close** button.
- 4. Click **Get previous details** action button.

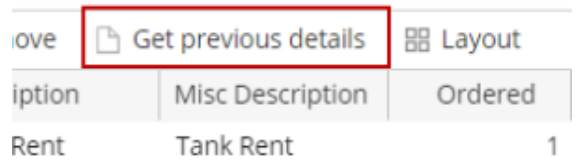

5. All items added on the previous detail will be added and displayed on the grid.

During Voucher creation, you can automatically get the items you previously used and add it on your current voucher. Here are the steps on how to do this:

1. From the **Main Menu**, expand **Purchasing** and click **Vouchers** to open **Search Voucher** screen.

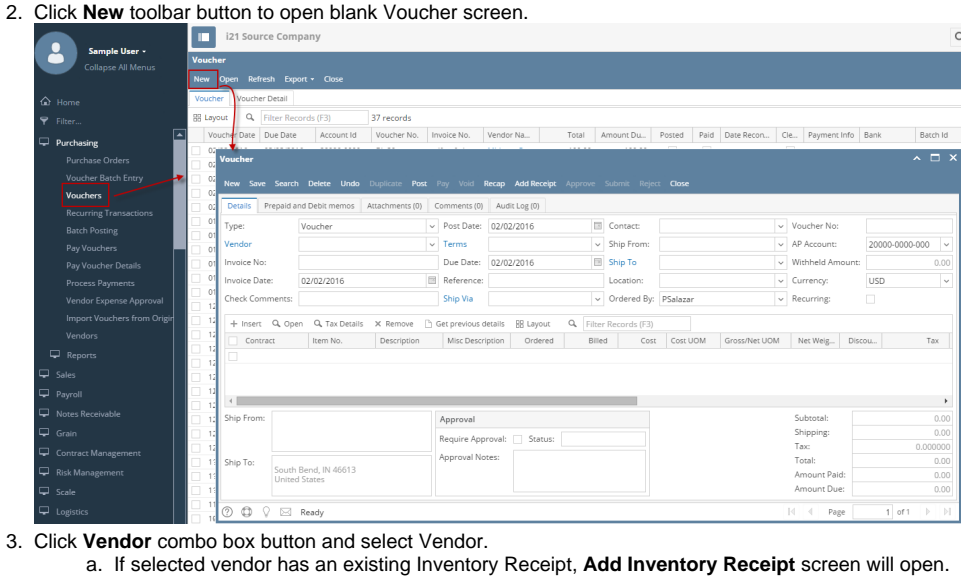

- b. Click **Close** button.
- 4. Click **Get previous details** action button.

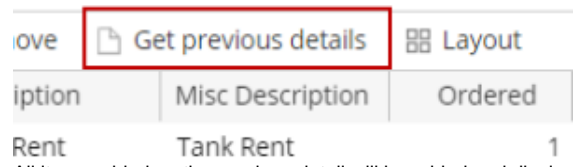

5. All items added on the previous detail will be added and displayed on the grid.

During Bill creation, you can automatically get the items you previously used and add it on your current bill. Here are the steps on how to do this:

- 1. From the **Main Menu**, click **Purchasing > Bills** . If there's an existing record, docked **Search Bill** screen will open. Otherwise, blank **Bill**screen wil l open automatically.
- 2. If Search Bill screen opens, click **New** toolbar button to open blank Bill screen.

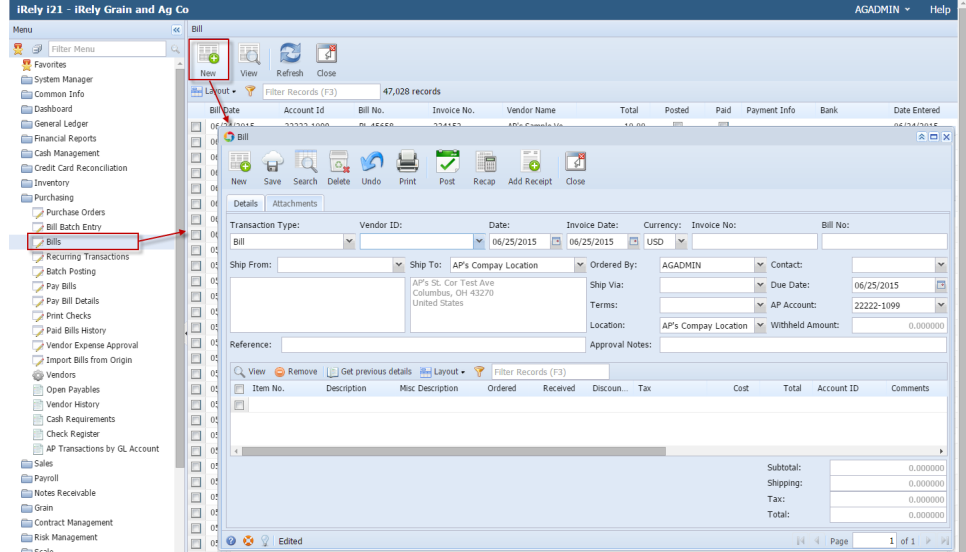

3. Click Vendor ID combo box button and select existing Vendor from the combo box list. Name of the selected vendor will be displayed on the Vendor Name field.

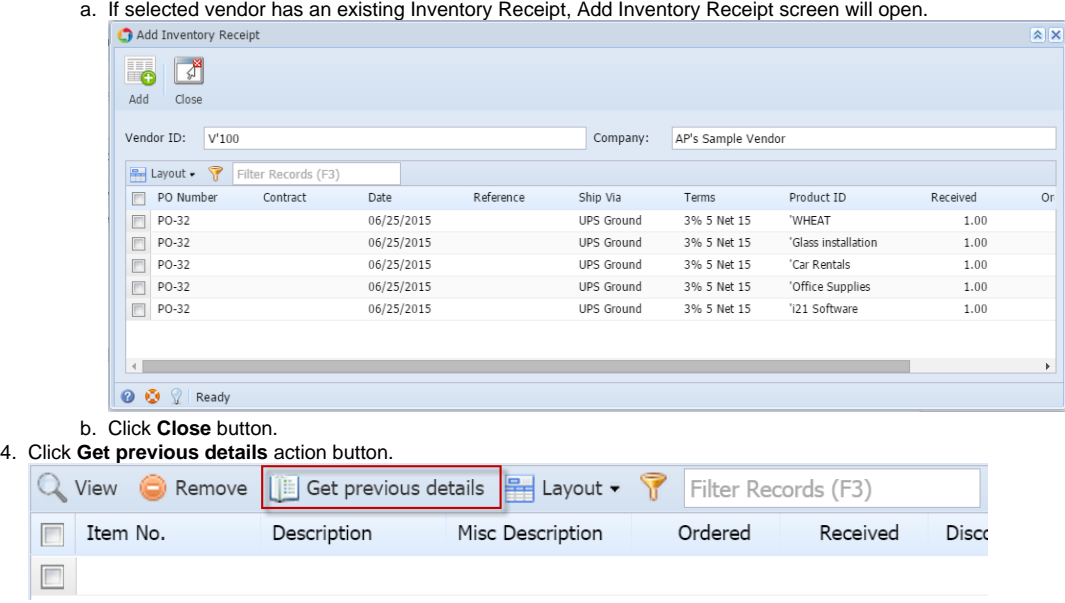

5. All items added on the previous detail will be added and displayed on the grid.

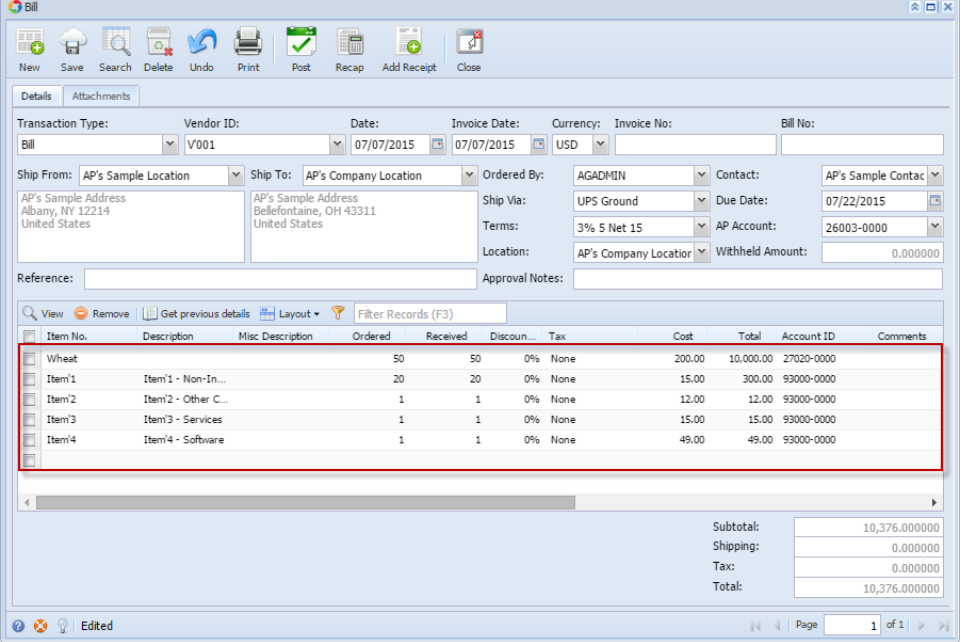